# Två sprites på scenen

I den här uppgiften finns det två Sprites på scenen, en katt och en hund.

Till var och en av dessa två ska du koppla ett varsitt script.

Katten ska fråga efter svaret på en räkneuppgift och hunden ska svara när användaren trycker på *mellanslagstangenten.*

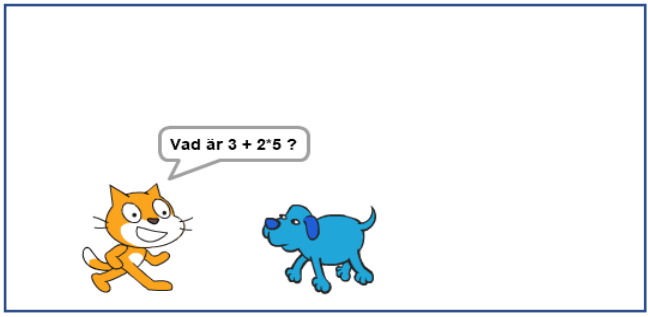

Vi börjar med att skapa scenen med katten och hunden

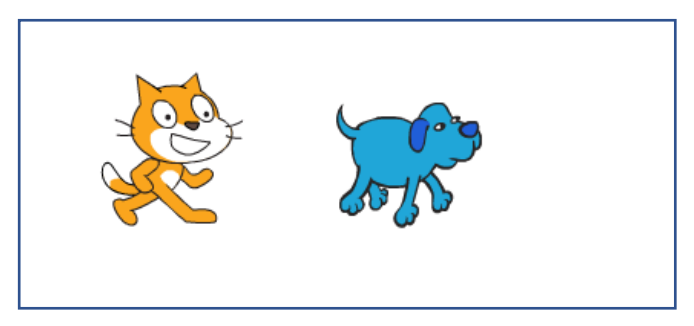

1. Skapa ett nytt projekt i Scratch. Som standard brukar en sprite, katten, finnas på scenen i ett nytt projekt.

Du behöver därför bara foga in en till sprite i form av en hund. Gör så här:

*2.* Klicka på knappen: Chose sprite from library *(Välj sprite från biblioteket)* som finns till höger under scenen

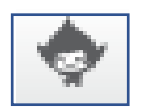

Du kommer till biblioteket med sprites, som medföljer programmet.

Välj ut en hund och klicka på den. Biblioteket stängs och hunden dyker upp på scenen.

Nedanför scenen i *Sprite list* ser du nu också hunden till höger om katten.

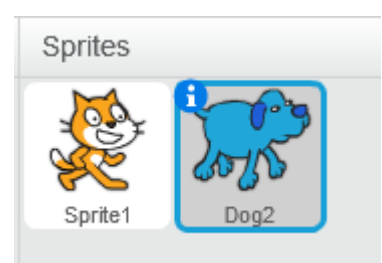

Som du ser är hunden markerad. Det betyder att det script du skapar då är kopplad till hunden.

Om du vill skriva ett script till katten så klickar du på den. I script-arean (där du skapar scripten) syns bara de script som är kopplade till den sprite som är markerad.

Som du också ser på bilden ovan har katten namnet: *Sprite1* och hunden: *Dog2* Byt namnet på katten så här:

3. Klicka på katten (i Sprite-listan) med *höger* musknapp och välj *info* i rutan som kommer upp. Radera namnet: *Sprite1* och skriv: *Katten* istället

Klicka på den blå bakåtpilen till vänster i rutan.

4. Byt på samma sätt namnet på hunden till: *Hunden*

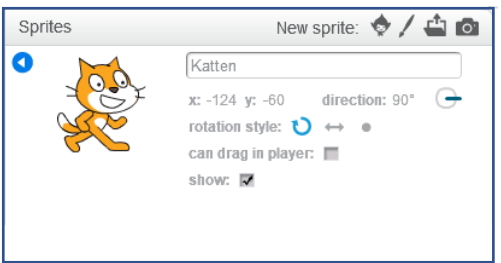

### Rotera en sprite

Som du ser på scenen är hunden bortvänd från katten och det är ju inte så trevligt när de ska kommunicera med varandra. Därför ska du först skapa ett litet script som gör att hunden vänder sig helt om när programmet körs.

- 1. Klicka först på scriptet: *Hunden* i *Scriptlistan* eftersom du ska skriva ett script åt hunden.
- klickas på clicked när sätt rotationsstil vänster-höger set rotation style left-right peka mot Katten point towards Katten set rotation style left-right gör att hunden bara kan vända sig horisontalt, dvs. inte vänds upp och ned point towards Katten gör att hunden vänder sig mot katten
- 2. Skapa därför scriptet: *På svenska:*

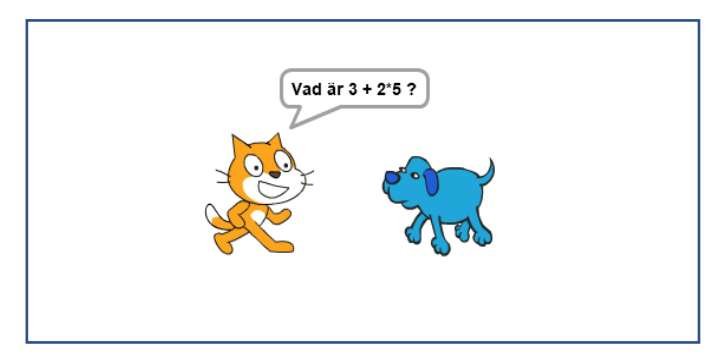

### Skapa scripten

#### Kattens script

*Engelska Svenska*

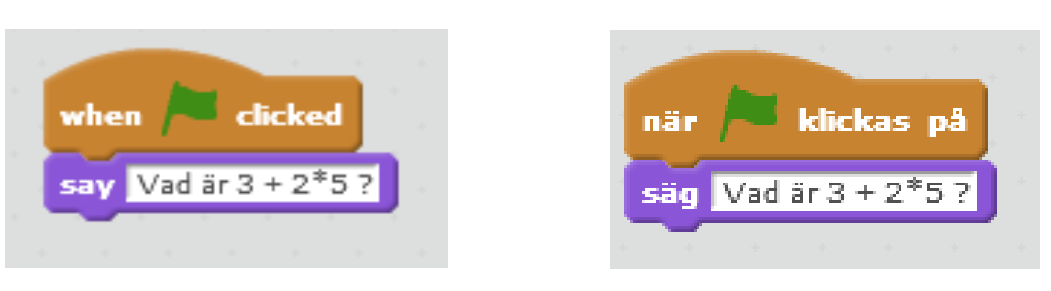

Se uppgift 1 om du behöver hjälp med att skapa scriptet

#### Hundens script

När katten har ställt sin fråga ska hunden ge rätt svar när mellanslagstangenten trycks ner. På så sätt kan användaren vara med och styra förloppet. Hon/han kan fundera ut svaret först och sedan kolla sin uträkning med hundens. Därför ska du skapa ett nytt script åt hunden, som ska köras när mellanslagstangenten trycks ner. Gör så här:

- 1. Se till att hunden är markerad i scriptlistan.
- 2. Infoga blocket:

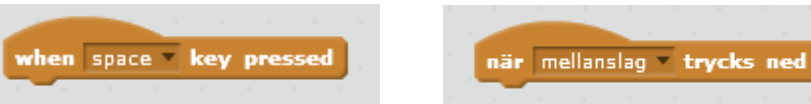

## Räkna med Scratch

- Se till att hunden är markerad i scriptlistan
- Foga till blocket when space key pressed say Hello! say Hello! Hello! Nu skulle du ju kunna räkna ut svaret på uppgiften och skriva in i stället för Men i stället ska du låta Scratch räkna ut svaret Du ska därför skapa ett block som räknar ut uppgiften. **Operators**För att göra beräkningar används block i gruppen Operators Gör så här: • Klicka på gruppen Operators i scriptlistan och välj blocket:
	- Placera blocket här:

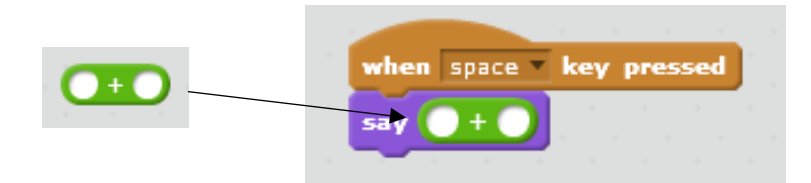

Med detta block adderas två tal. Men datorn ska ju beräkna uttrycket: 3 + 2 \* 5 Vi måste alltså även införa en multiplikation i uttrycket.

• Dra in blocket:

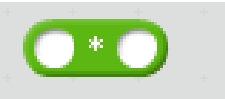

och sammanfoga de båda blocket genom att dra ovanstående block till den andra tomma cirkeln i additionsblocket så att det blir så här:

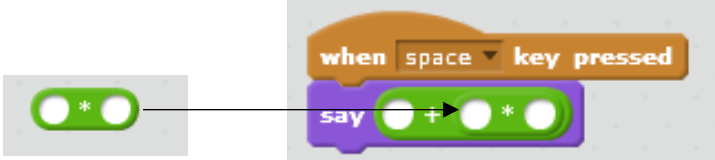

Skriv in talen i cirklarna:

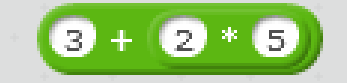

- Spara projektet
- Kör programmet, tänk först ut svaret själv, tryck sedan på mellanslagstangenten och kolla så att hundens svar stämmer med ditt. Kom ihåg att multiplikation räknas före addition i ett matematiskt uttryck

# Skapa text i bakgrunden

En ny användare av programmet kanske inte vet att hen ska trycka på mellanslagstangenten för att få det rätta svaret av hunden. Det kan därför behövas en anvisning om detta. Anvisningen kan skrivas på scenen antingen med en sprite eller i bakgrunden. Här ska du skriva anvisningen i bakgrunden.

Om du, som hittills i denna uppgift använt engelska, kan du byta till svenska så att texten du ska skriva in, och som innehåller bokstäverna ö och ä, blir korrekt.

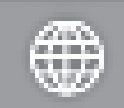

• Klicka på knappen som finns uppe till vänster på skärmen och välj: *Svenska*

• Klicka på rutan Scen till vänster om spritelistan

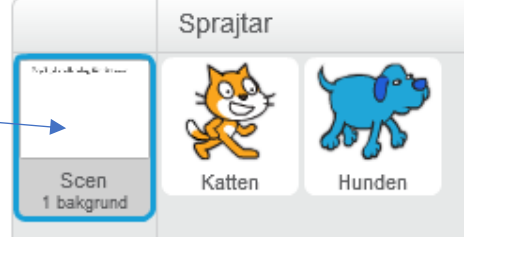

• Klicka på fliken Bakgrunder uppe i mitten på skärmen Du får upp bakgrunden bakgrund 1 till höger på skärmen.

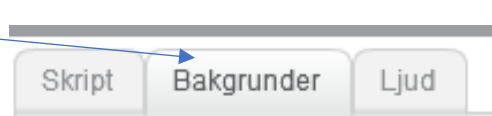

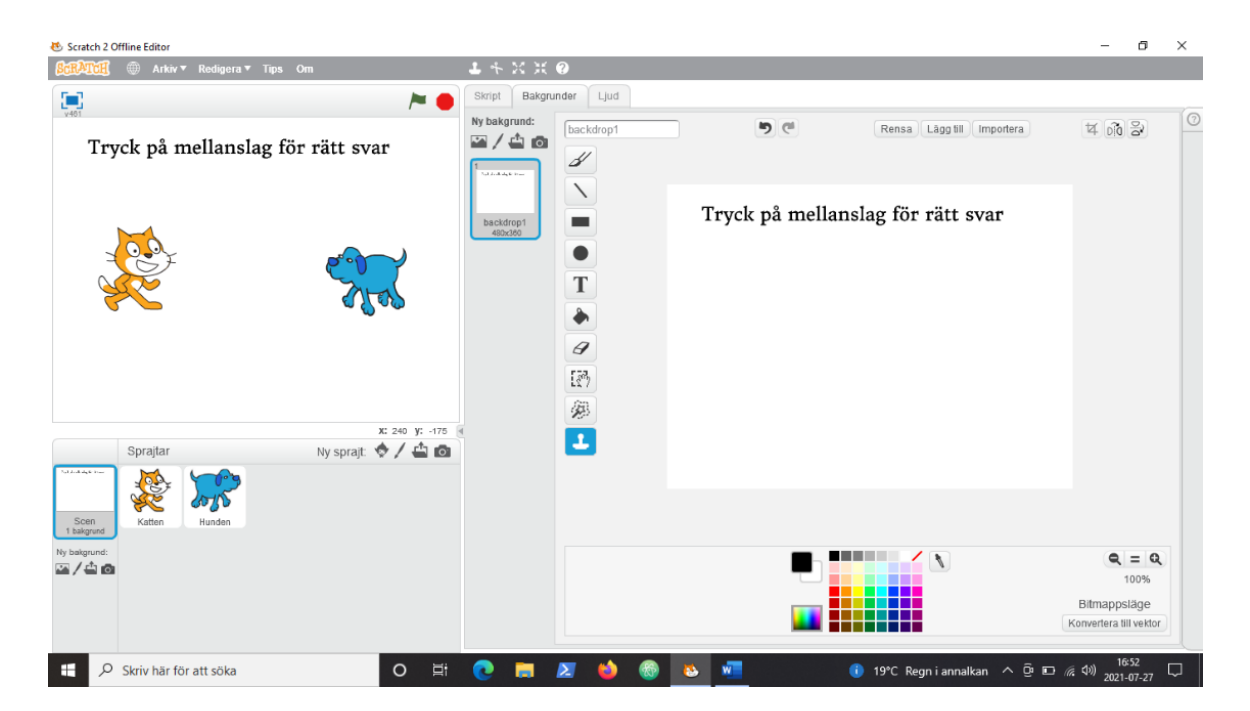

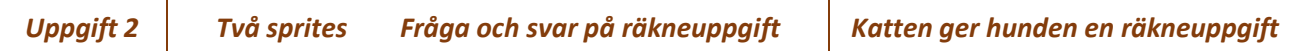

Här på bakgrunden bakgrund 1 kan du själv skapa en bakgrund till scenen genom att t.ex. skriva in en text eller rita en bakgrundsbild med hjälp av verktygsfältet.

Gör så här för att skriva in texten:

- Klicka på verktygsfältet och klicka högt uppe till vänster på bakgrund 1
- Skriv: Tryck på mellanslag för rätt svar
- 
- 

• Klicka på knappen på **Pales konstanter och texten dyker upp på scenen** 

• Spara och kör uppgiften ock kolla så att allt fungerar som tänkt.

# Övningar

Du ska göra ändringar i programmet så att programmet kommer att fråga efter och räkna ut olika räkneuppgifter.

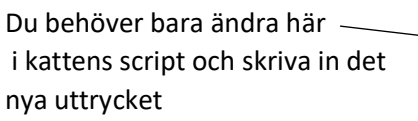

Och här hos hundens script Kom ihåg att du måste koppla ihop flera block från gruppen Operators om uttrycket innehåller fler än två tal.

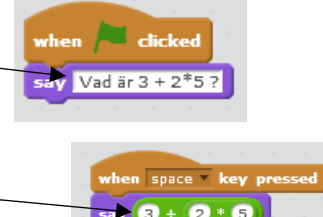

S

D

T

G

國

笋